### **Manual for employers**

How an employer can use<http://pgrkam.com/> portal:

- **1.** Registration and logging in.
- **2.** Updating the Profile.
- **3.** Posting Jobs.
- **4.** Responding to applied jobs.

### **Registration and logging in**

1.1 Enter the URL <http://pgrkam.com/> on your web browser. If you are new user click on the highlighted link as displayed in the image given below.

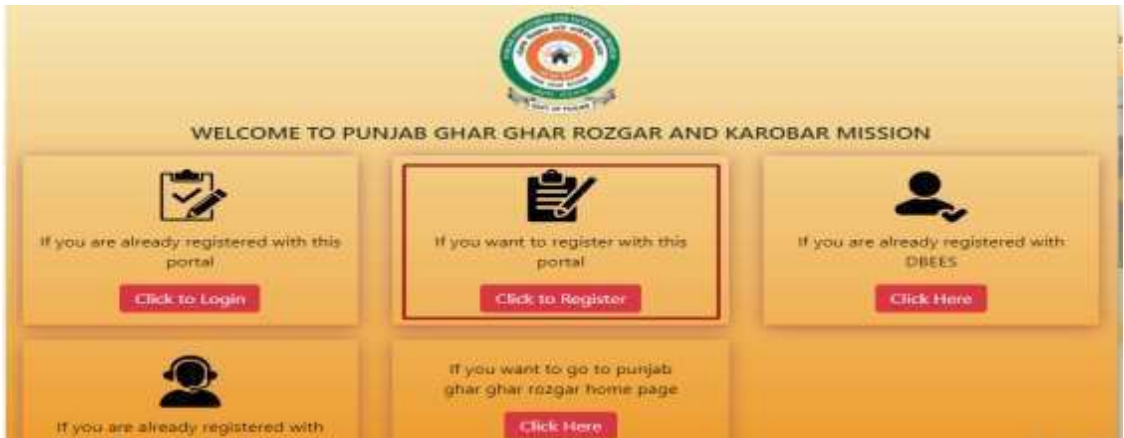

1.2 Select the user as Employer and fill the form for registration on the portal. On click of Submit button, an SMS with username & password along with OTP will be sent to your registered mobile number. User will have to enter the OTP in the input box provided for account verification.

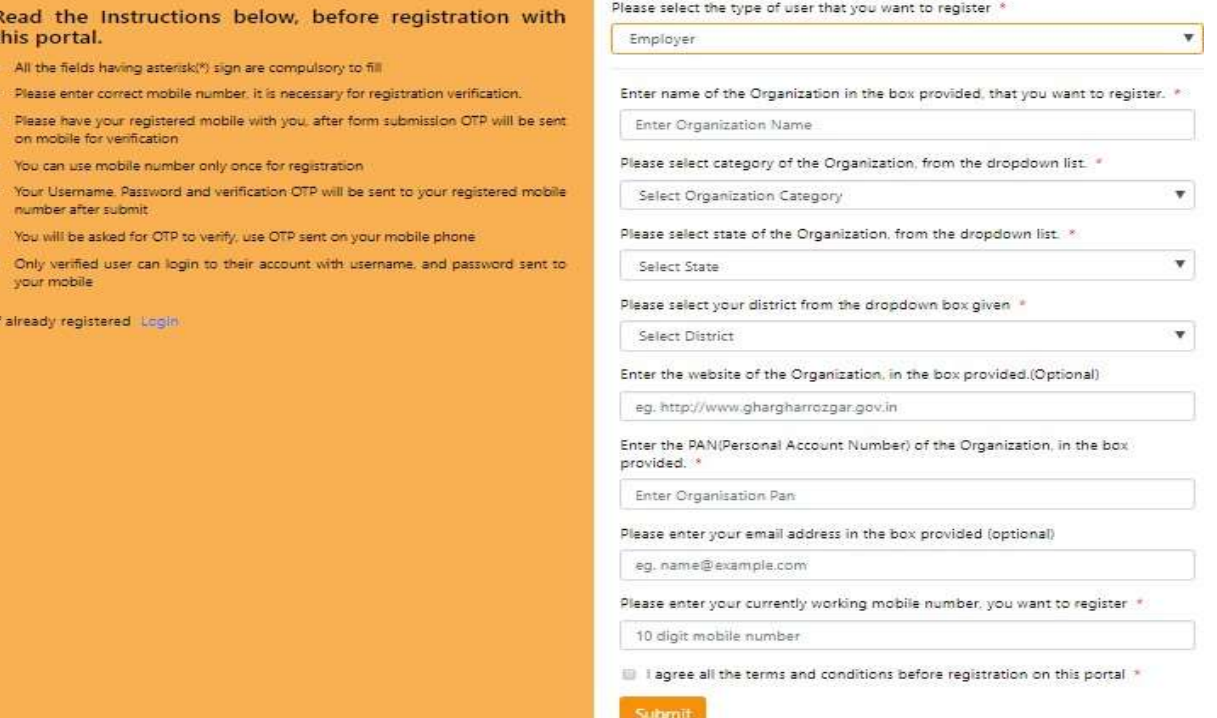

- 1.3 After registration, to sign in to your account (link <http://pgrkam.com/signin>), enter username and password and click on Log In button.
	- 1.3.1 In case you want to change your password, click on Forgot password (link [http://pgrkam.com/resetpassword\)](http://pgrkam.com/resetpassword).
	- 1.3.2 If no SMS is received on your registered number after successful registration is done, you can click Login with OTP [\(http://pgrkam.com/signin-with-otp\)](http://pgrkam.com/signin-with-otp) to login into your account using registered number and the OTP.

### **Updating the profile**

2.1 After successful login, user dashboard will be displayed, click on 'Instructions for using this dashboard' to view the relevant instructions.

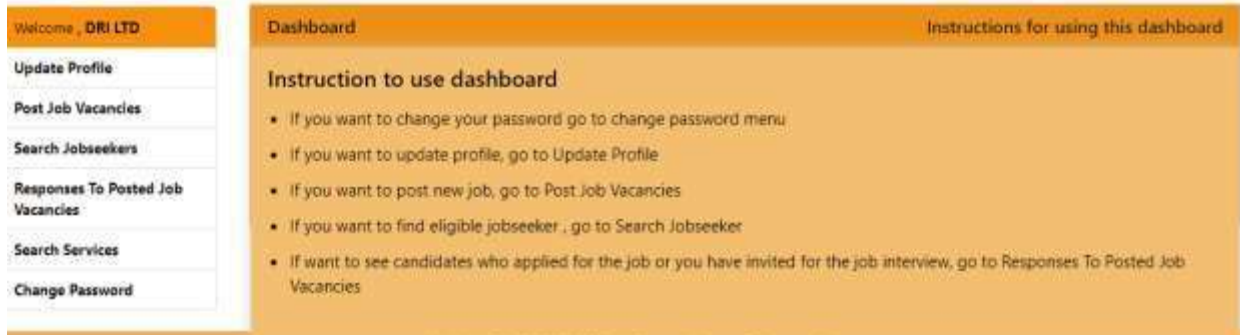

### 2.1.1 Dashboard display items

**Scheduled Job Interviews** – All the latest posted jobs with interview dates, venue and link for applied candidates will be displayed. **Recent Job Postings**- All the latest non-expired jobs will be displayed. **Job Posting Achieve**- All the expired jobs posted by employer will be displayed

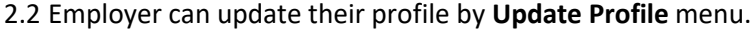

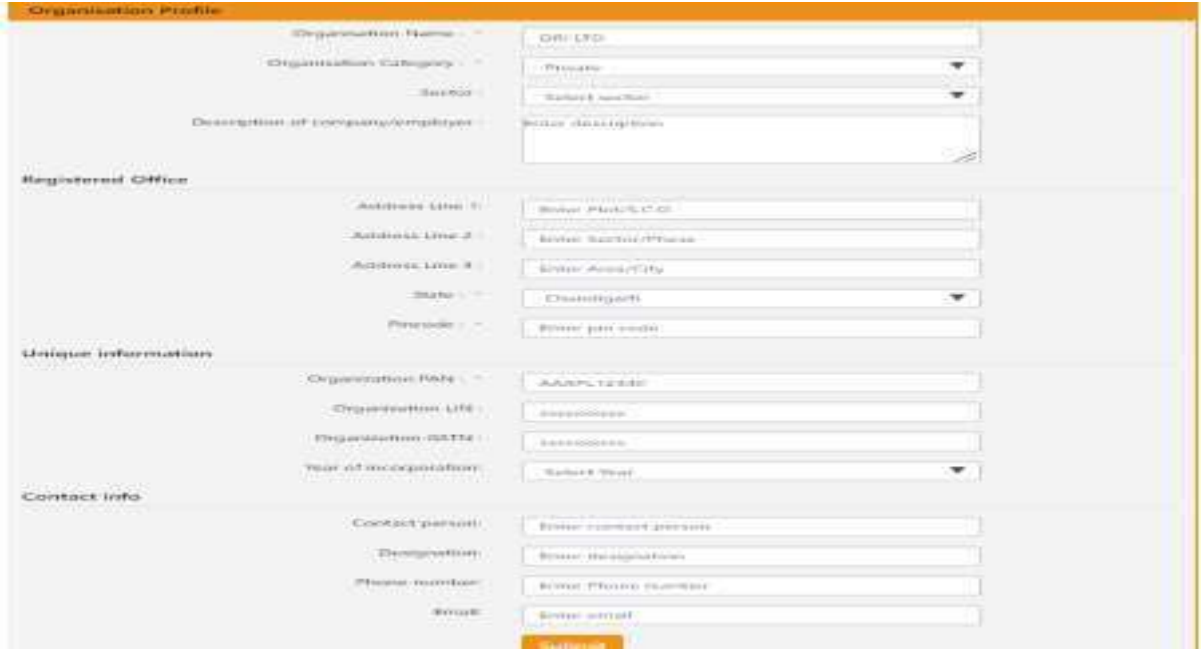

### **Posting Jobs**

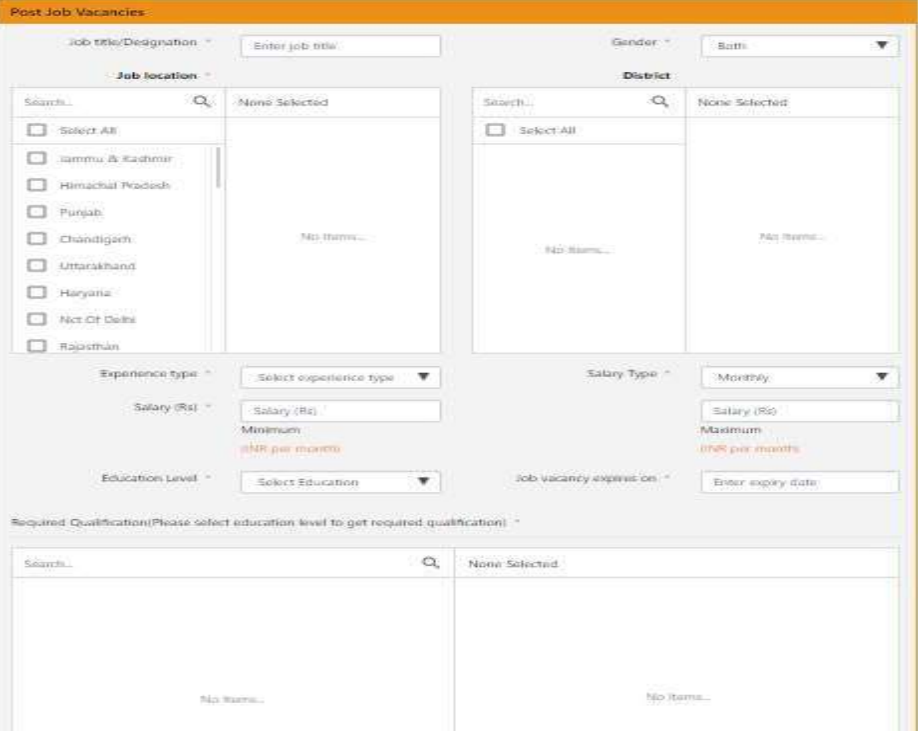

## 3.1 Employer can post jobs by **Post Job Vacancies** menu.

# 3.1.1 Employer can search Jobseekers and send invitation to them as shown in the picture below:

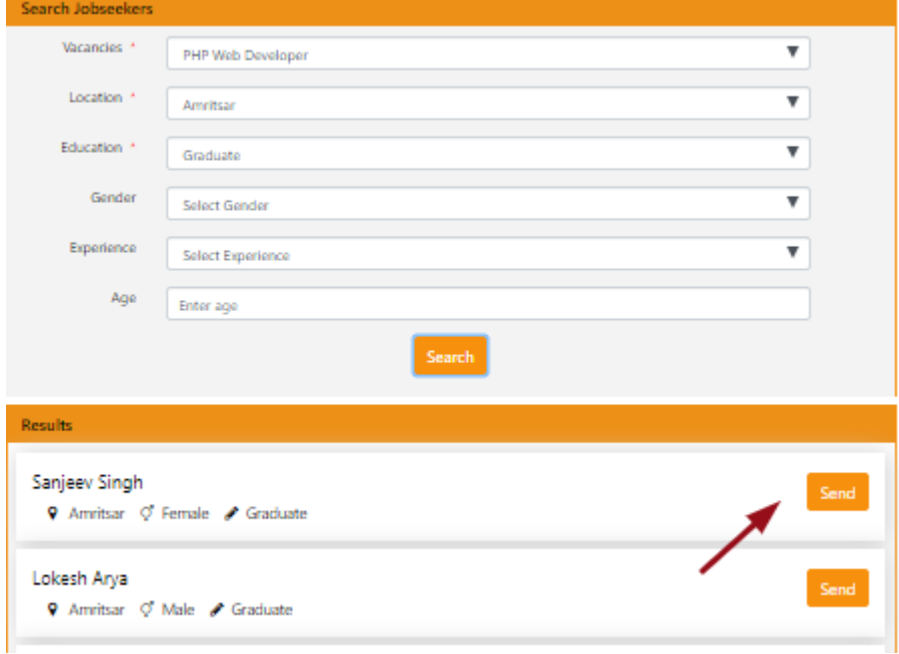

### **Responding to applied jobs**

4.1 Employer can view the candidates who applied for jobs posted by '**Response to posted job vacancies**' menu.

**Scheduled Interviews** 

Candidates who accepted the invitation

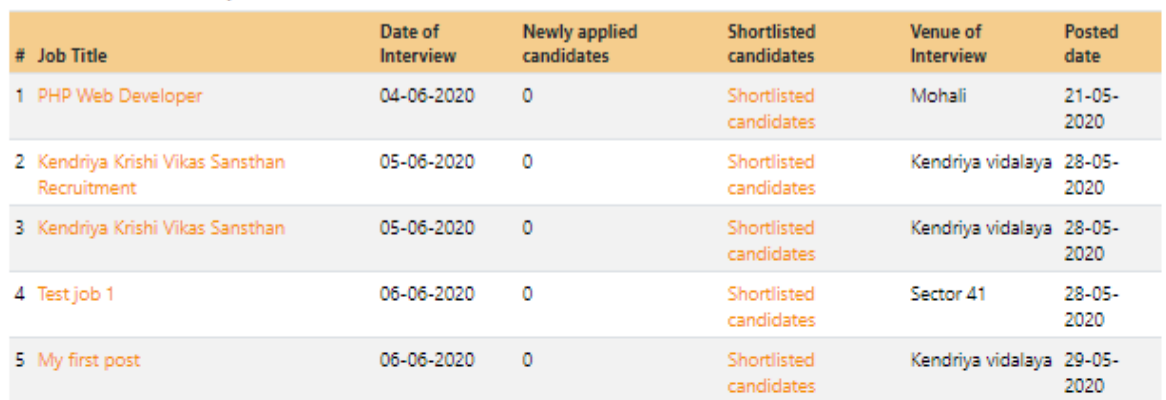

#### Candidates who applied without invitation

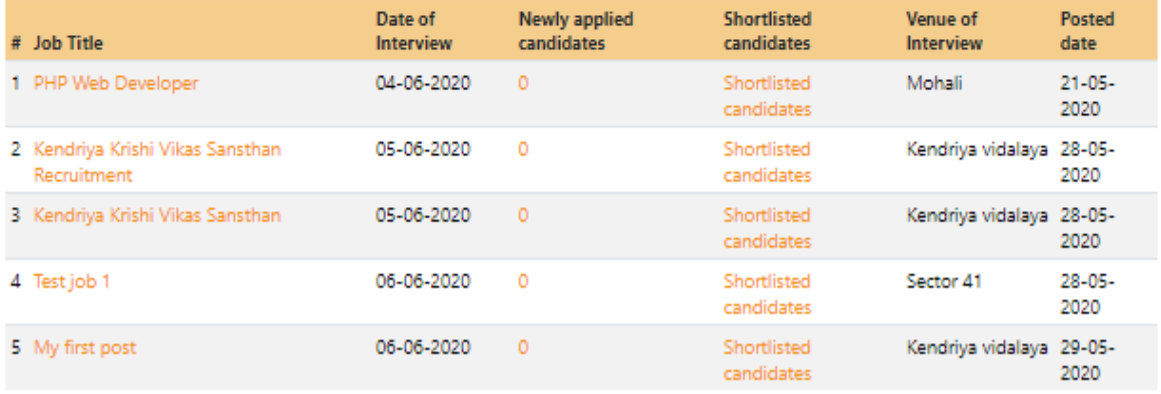

### **4.1.1 Candidates who accepted the invitation**

The candidate who accepted invitation sent by the employer will be displayed here. Employer can view the Shortlisted candidates for a particular job and can change status (accepted for job, rejected, in pipeline) after taking interview.

**4.1.2 Candidates who applied without invitation**

Employer can view the candidates who applied and select their profile for interview by **Newly applied candidates**. The Newly applied candidate's column is displaying the count of newly applied candidates along with the list. When Employer selects the status as 'Selected for Interview', the interview details (having Interview date, time, venue, contact person, contact number) will be displayed on Jobseeker's Applied Job section.

Employer can view shortlisted candidates for interview for a particular post and can change status (accepted for job, rejected, in pipeline) after taking interview.